10/17/2018

## **AR6 ‐ RECORD SCO COLLECTION OF PAYROLL ACCOUNTS RECEIVABLE (PAR)**

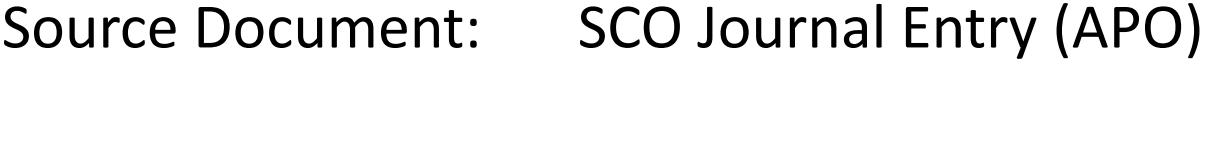

Module:Accounts Receivable (AR)

Roles:AR Payment Processor The **Source Document** for recording SCO's collection of payment on an employee Payroll Accounts Receivable (PAR) is the SCO Notice of Transfer Journal Entry (APO JE). The example below shows <sup>a</sup> SCO collection of \$37.60 for the employee PAR.

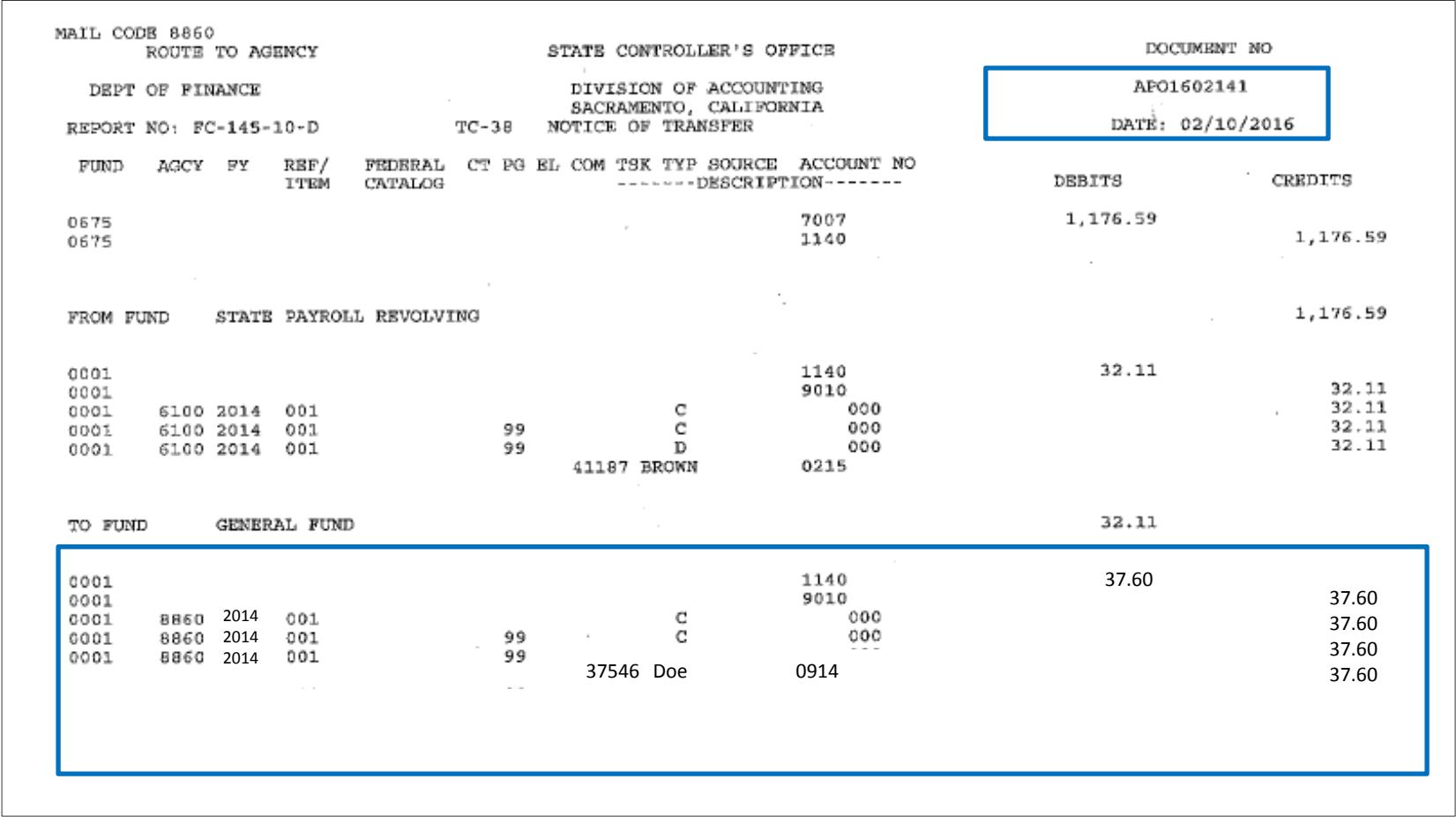

For this example, the PAR half sheet shows \$184.59 to be recovered from employee by Payroll Deduction. The AR Item Processor has established the PAR as an Item in the AR module. See AR‐2, Record Payroll AR.

 $\Gamma$ 

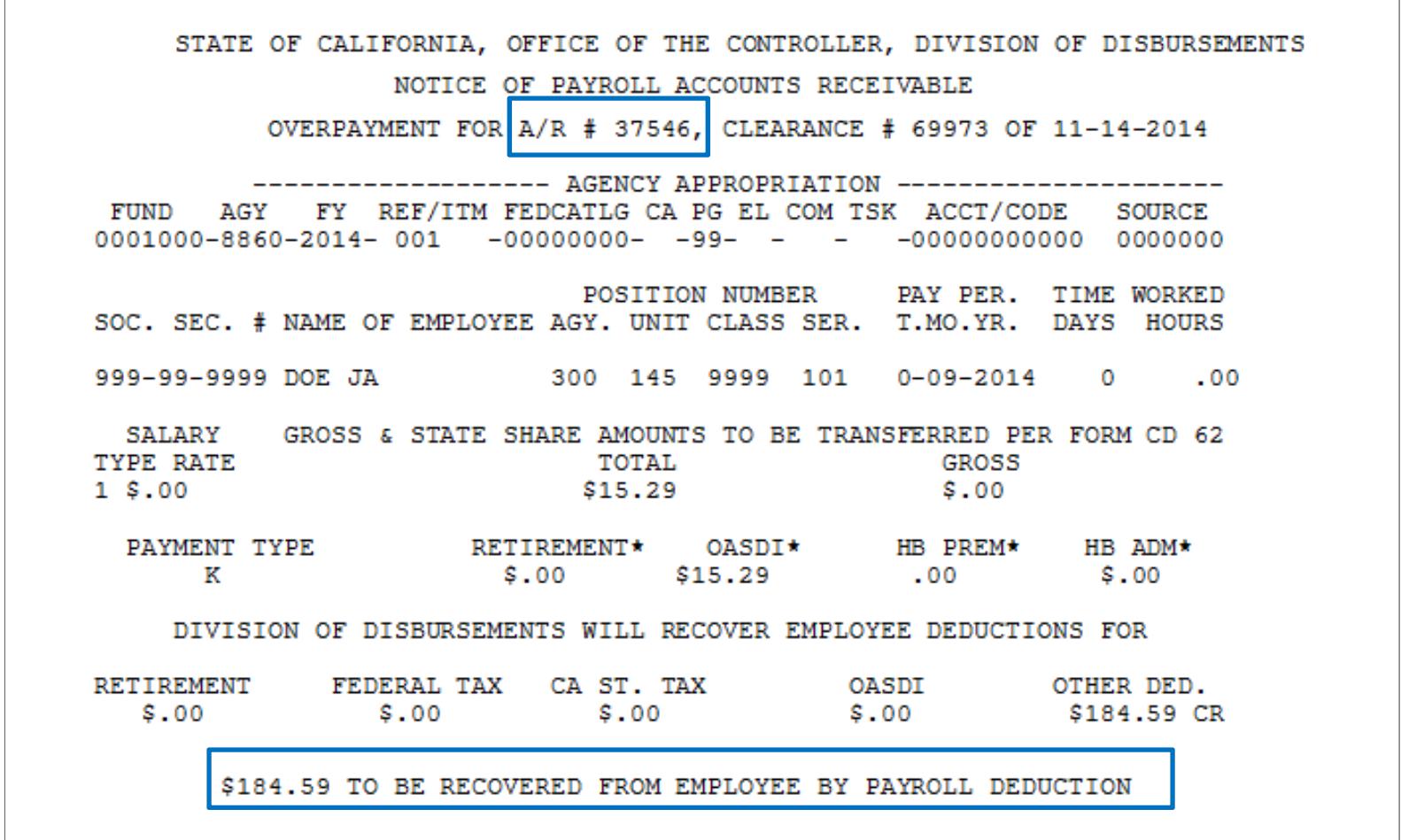

The **AR Payment Processor** will create <sup>a</sup> Batch Header sheet similar to the one shown below. The sheet shows a batch total of \$37.60 and <sup>a</sup> batch count of 1, which will be setup as <sup>a</sup> deposit in the AR module. For this example, <sup>a</sup> payment of \$37.60 will be applied to the PAR balance of \$184.59.

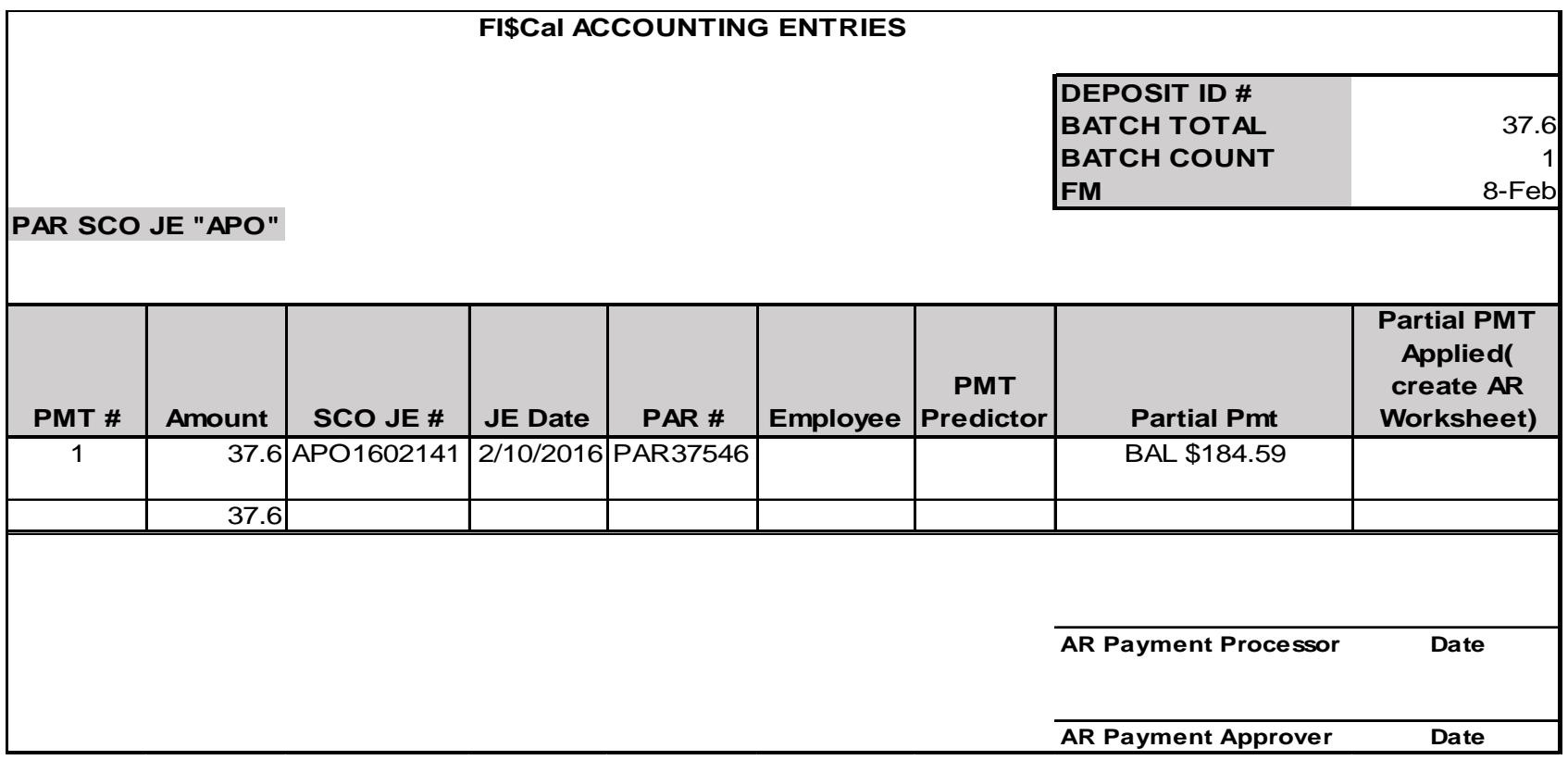

The **AR Payment Processor** will create the deposit entry in the AR Module. Navigate to: Accounts Receivable>Payments>Online Payments>Regular Deposit

- **1** ‐ Enter your **Business Unit** in the **Add <sup>a</sup> New Value** tab
- **2** ‐ Click **Add**

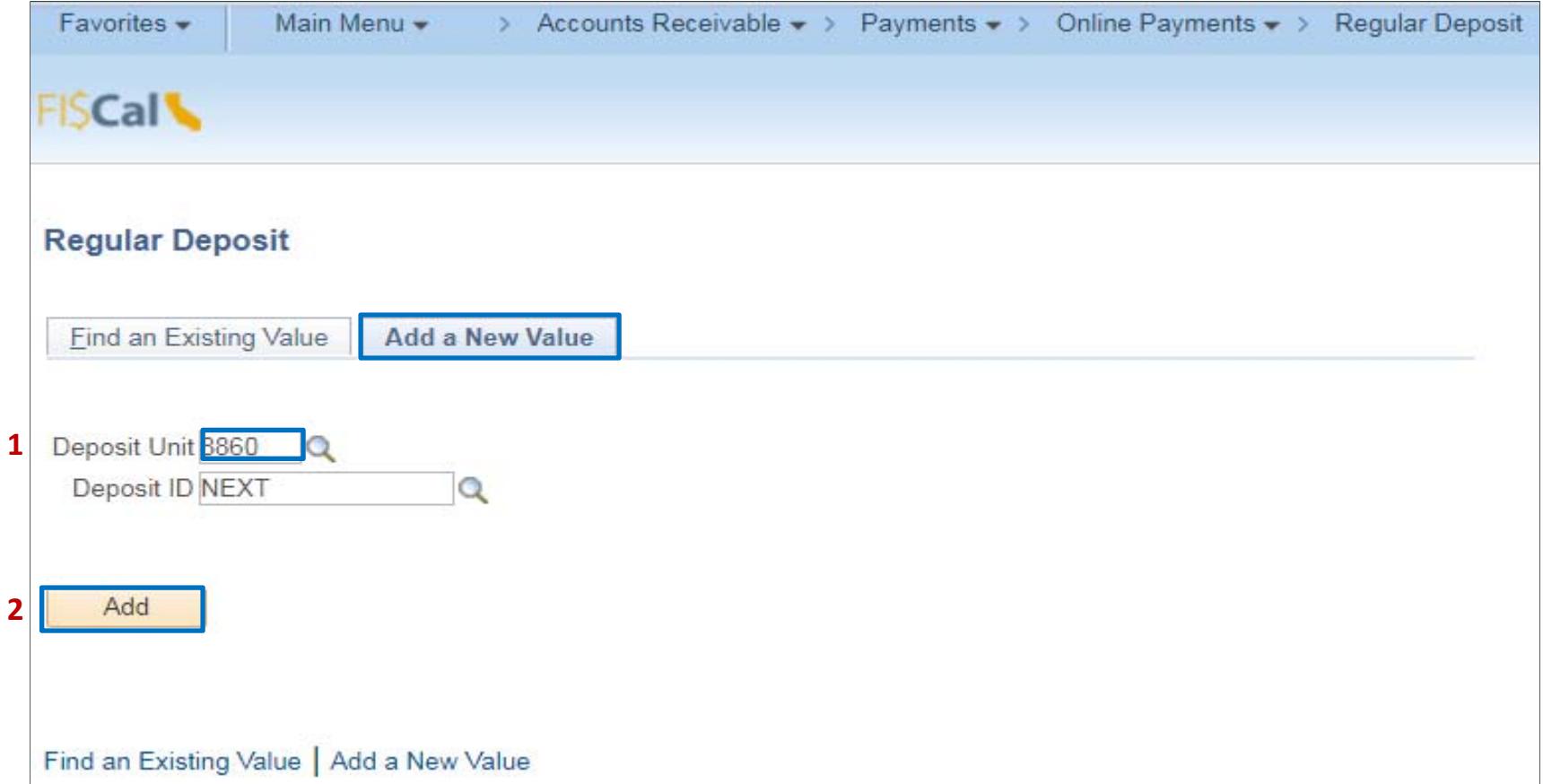

The **AR Payment Processor** will post the following fields on the **Totals** tab:

- **1** ‐ Enter Accounting Date (SCO Journal Entry date)
- **2** ‐ Enter "**STATE**" for Bank Code
- **3** ‐ Enter "**0000**" for Bank Account (0000 account is used to record <sup>a</sup> system transaction that is not an actual bank deposit)
- **4** ‐ Enter "**R**" for Regular Deposit
- **5** ‐ Optional enter SCO Journal number for Bank Deposit Number
- **6** ‐ Enter "**USD**" for Control Currency

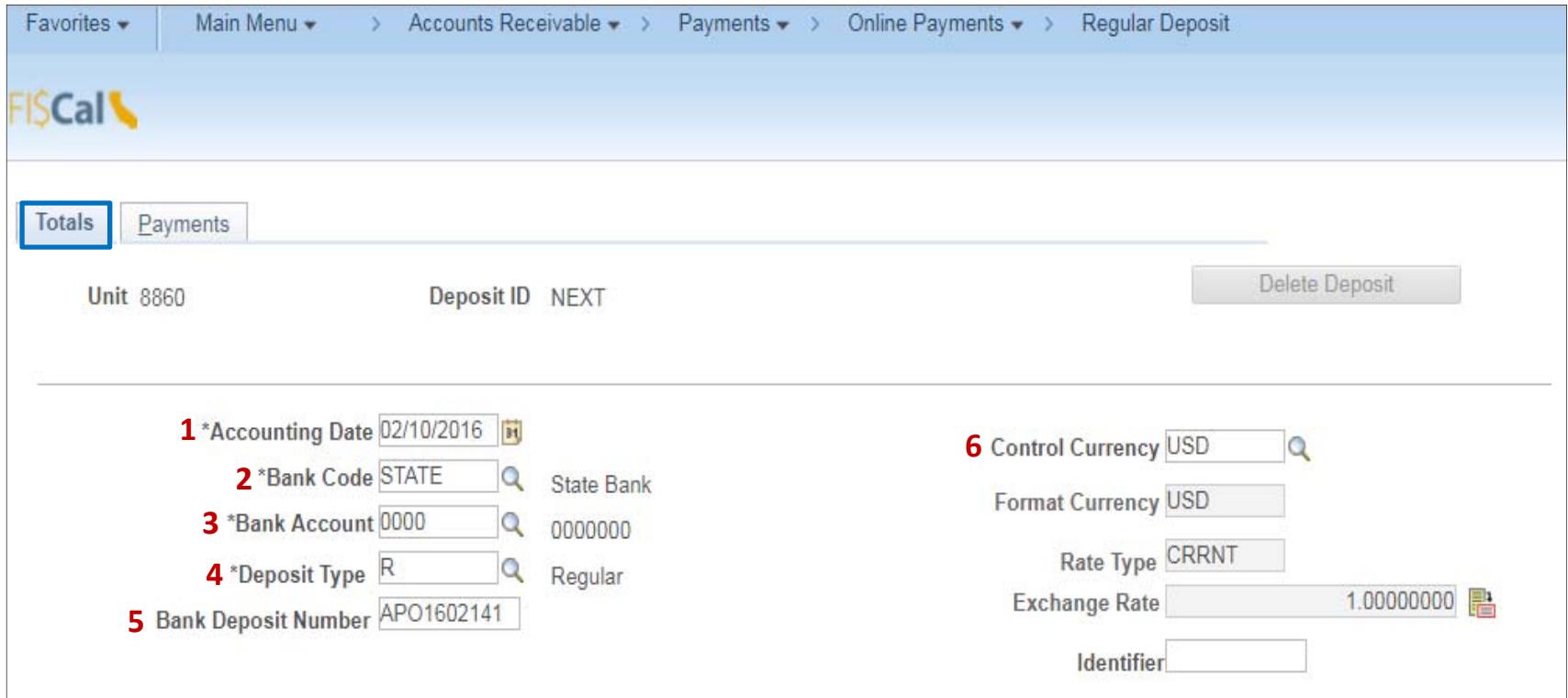

On the same **Totals** tab, post the Control Totals:

- **7** ‐ Enter the **Control Total Amount** (should tie to the Batch Header sheet's Batch Total amount)
- **8** ‐ Enter **Count** (count is one for *each* PAR half sheet posting)
- **9** ‐ Click on the **Payments** tab at the top

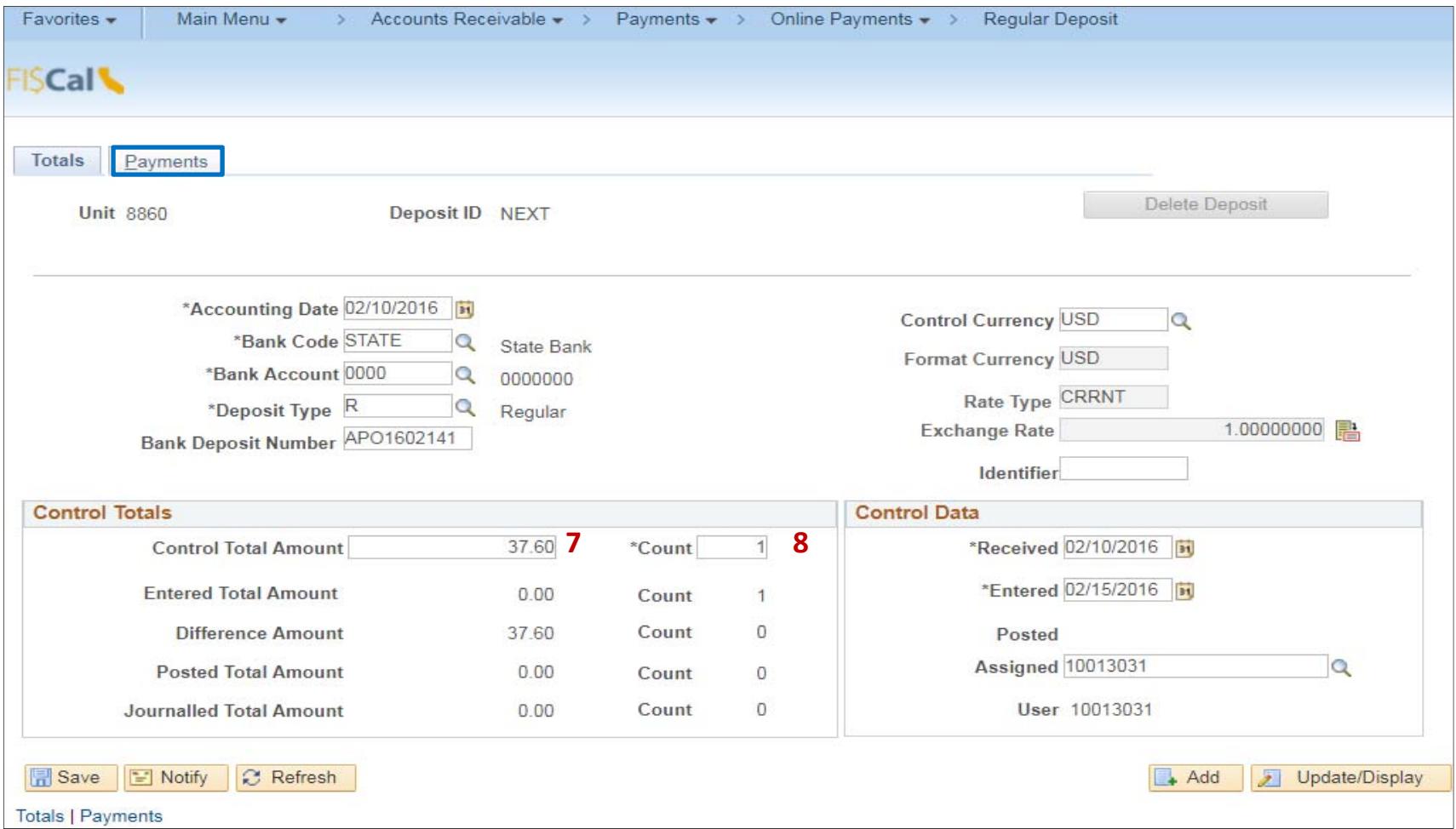

The **AR Payment Processor** will post the following fields on the **Payments** tab:

- **1** ‐ Enter Payment ID (SCO JE number or the PAR number)
- **2** ‐ Enter Amount
- **3** ‐ Select Electronic Fund Transfer for Payment Method

Under Additional Payment Information section:

- **4** ‐ Select: Payment Method: **Fund Trf** and Cash Type: **Gen Cash**
- **5** ‐ Optional In the Notes box, document the PAR number

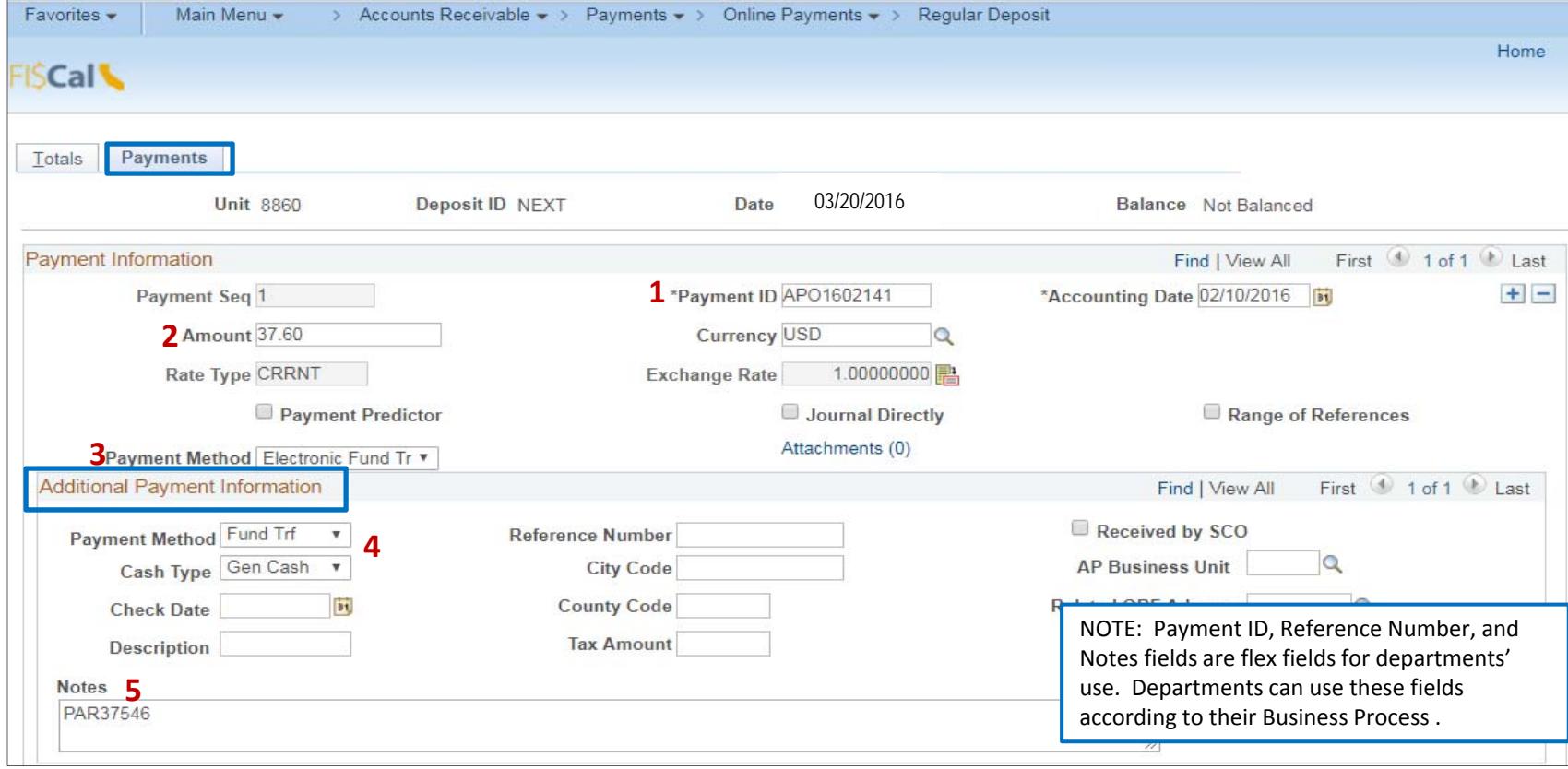

On the same **Payments** tab, post the Reference Information:

- **6** ‐ Qual Code: Enter "**I**"
- **7** Reference: Enter AR Item number (optional click on the icon to verify the correct Item number)
- **8** ‐ Click Save.
- **9** The system will assign the next available Deposit ID. Note the Deposit ID on the Batch Header sheet.
- **10** ‐ Balance status will change to **Balanced**

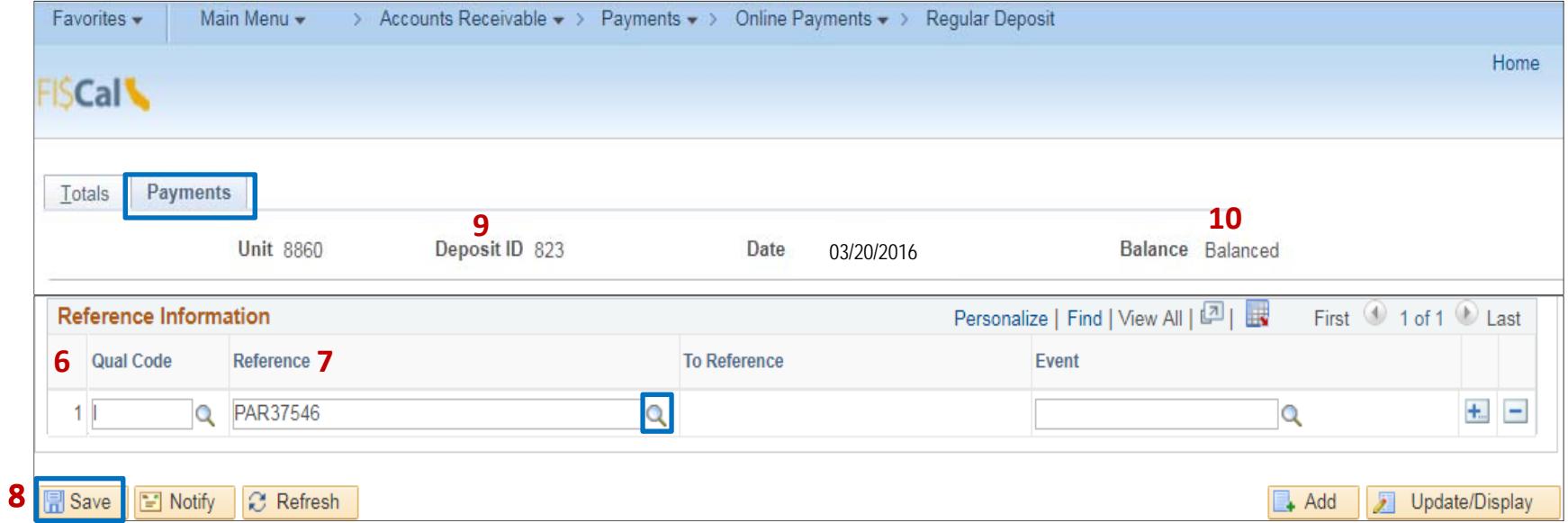

The **AR Payment Processor** will enter the assigned Deposit ID number on the top right corner of the Batch Header sheet. The next step is to create the Payment Worksheet for the AR item in order for the system to apply the payment to the AR item.

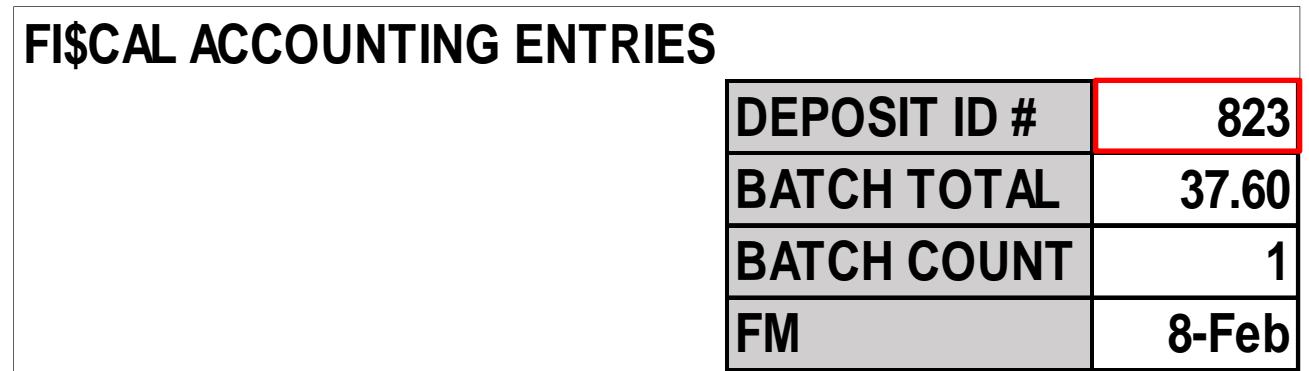

The **AR Payment Processor** will create the Payment Worksheet:

Navigate to: Accounts Receivable>Payments>Apply Payments>Create Worksheet

- **1** ‐ Enter your department's BU for the Deposit Unit
- **2** ‐ Enter the Deposit ID (from the Batch Header sheet)
- **3** ‐ Click **Search** and select the Payment from the Search Results

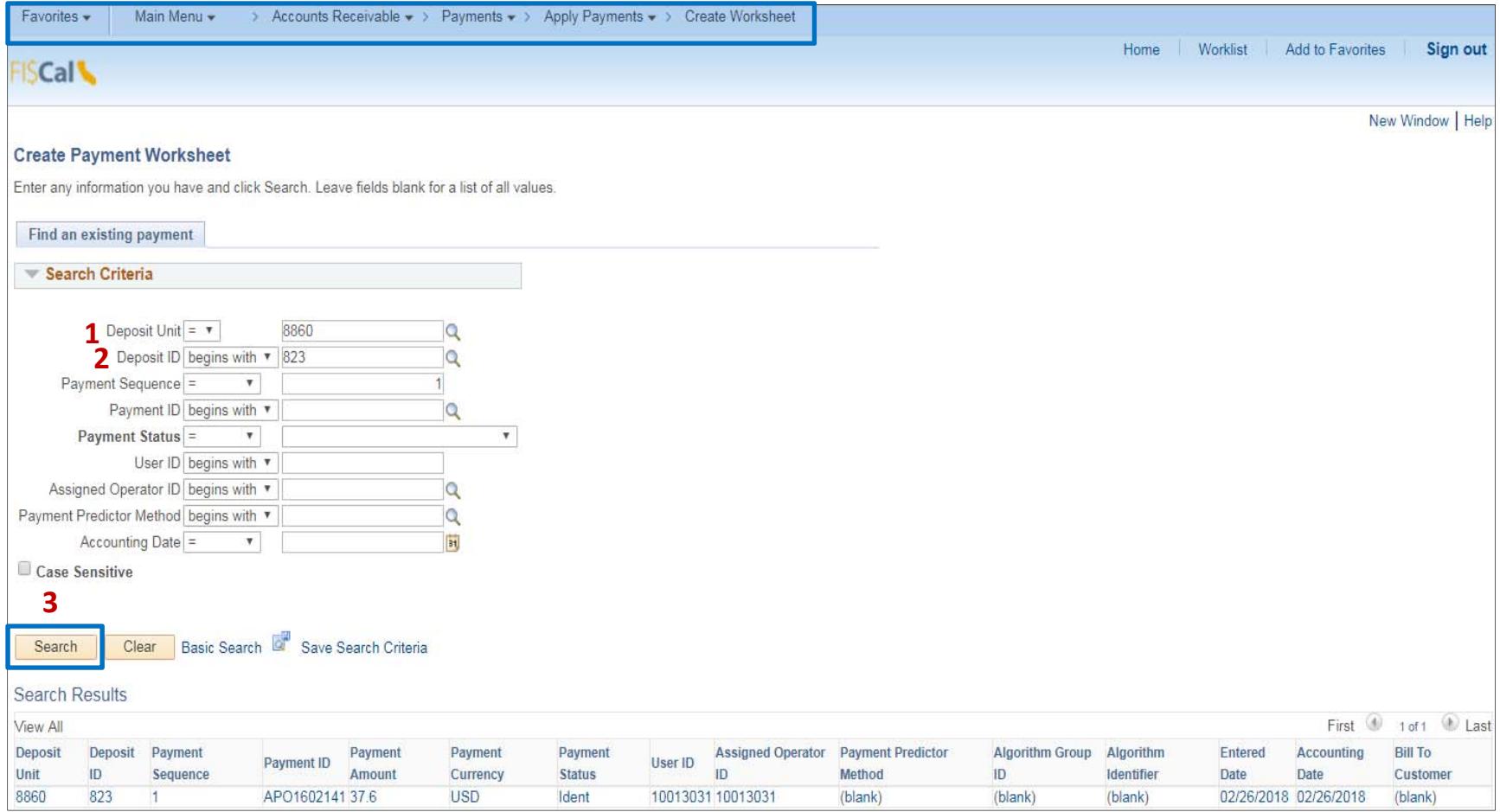

Once the payment item is selected, the Payment Worksheet Selection screen will appear.

- **1** ‐ Confirm if the AR information is correct in the Item Reference box
- **2** ‐ Click on **Build**

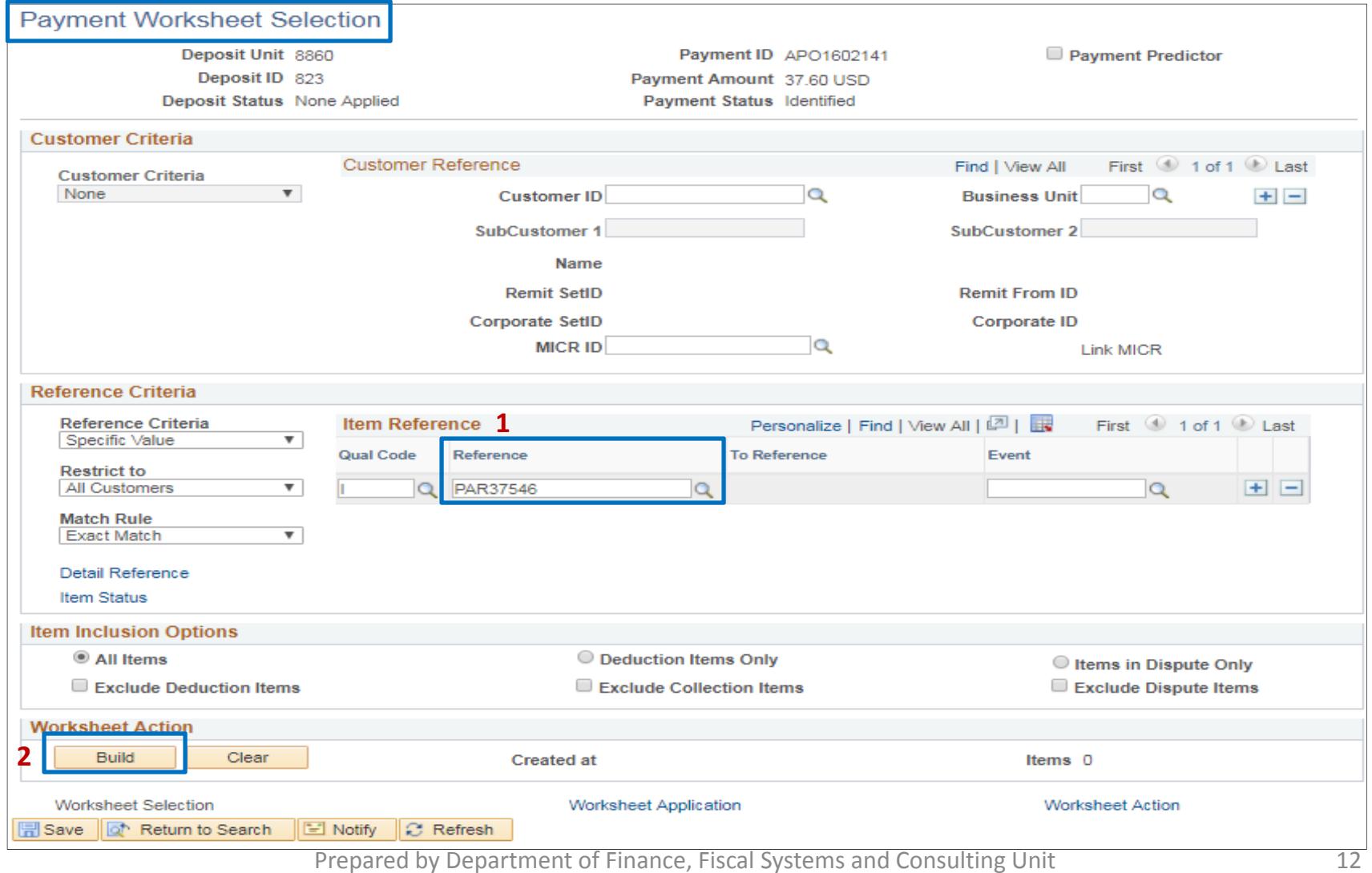

After clicking Build, the Payment Worksheet Application screen will appear. In the Item List section:

- **1** ‐ Check the "Sel" box
- **2** ‐ Change the Pay Amount to the correct amount to apply
- **3** ‐ Click **Save**

**3**

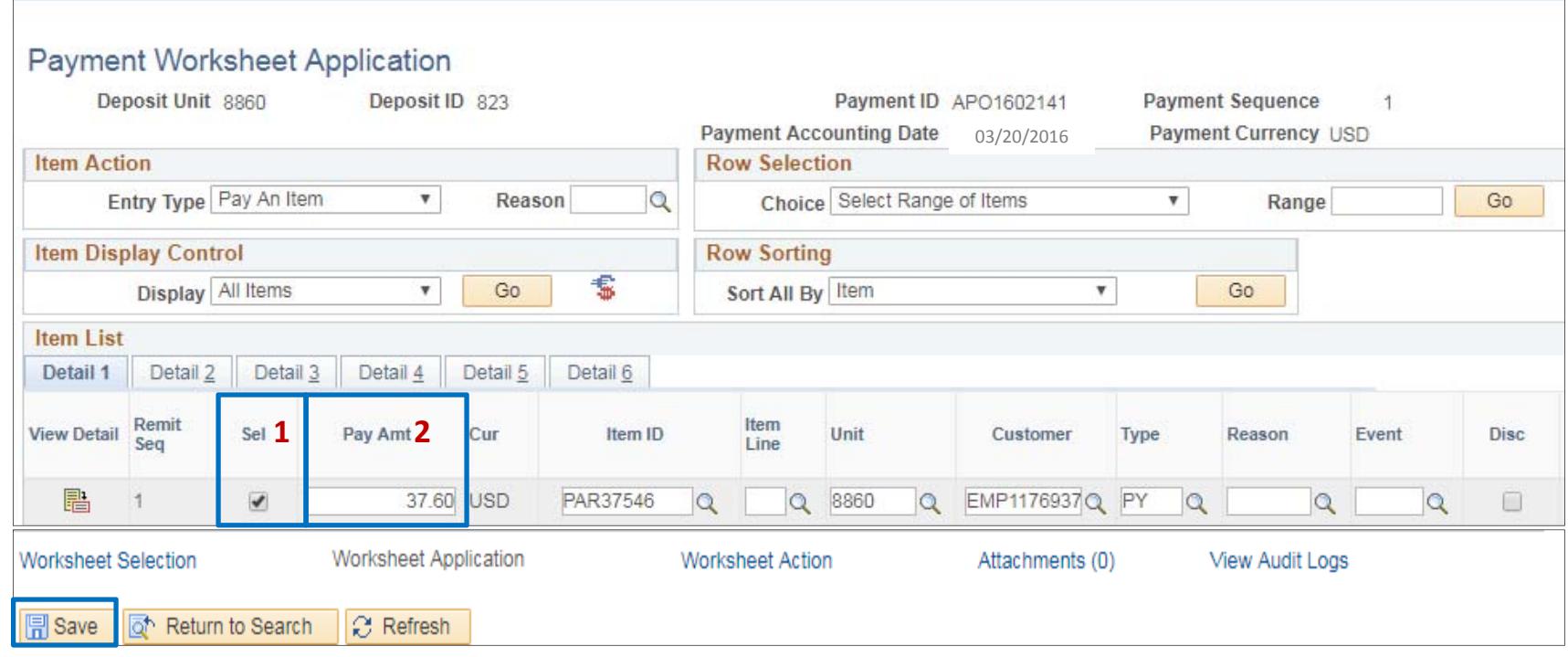

After clicking Save, the system will generate <sup>a</sup> new line below the selected line to show the remaining balance due on the AR. In this example, the balance is \$146.99 after applying the partial payment of \$37.60. Do **NOT** check the "Sel" box for the balance due line.

**1** – Click **Worksheet Action**

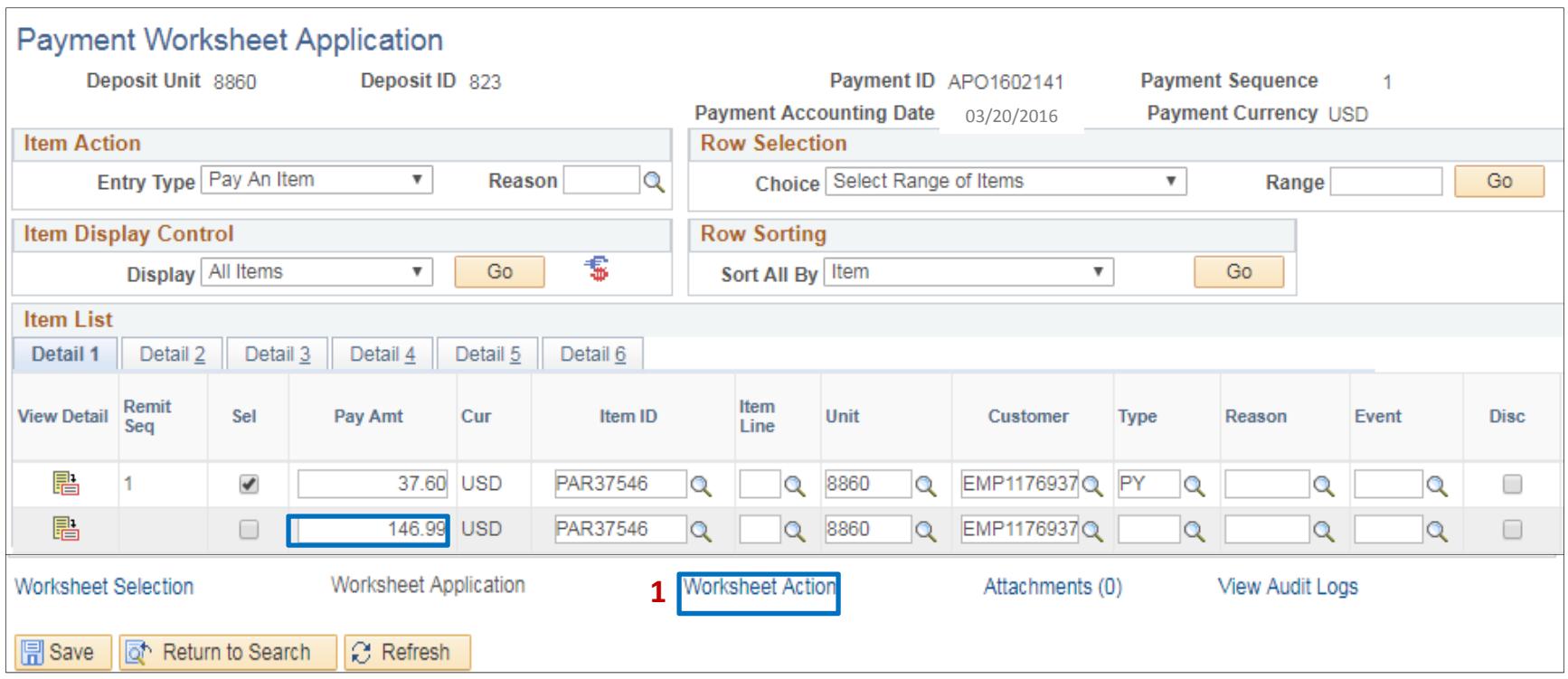

## The Payment Worksheet Action screen will appear

## **1** ‐ Click **Create/Review Entries**

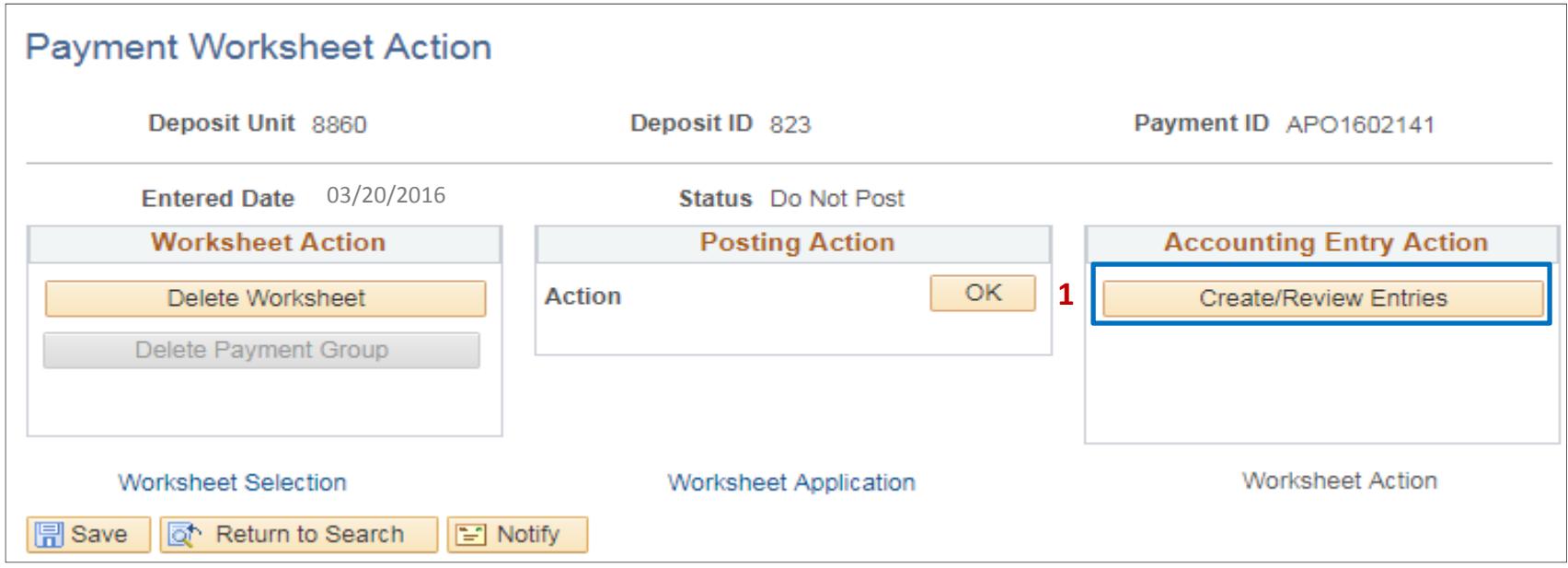

The below screen will appear with the system generated entries.

**1** ‐ Click **Save**

**1**

**2** ‐ Click **View All** to see all distribution lines

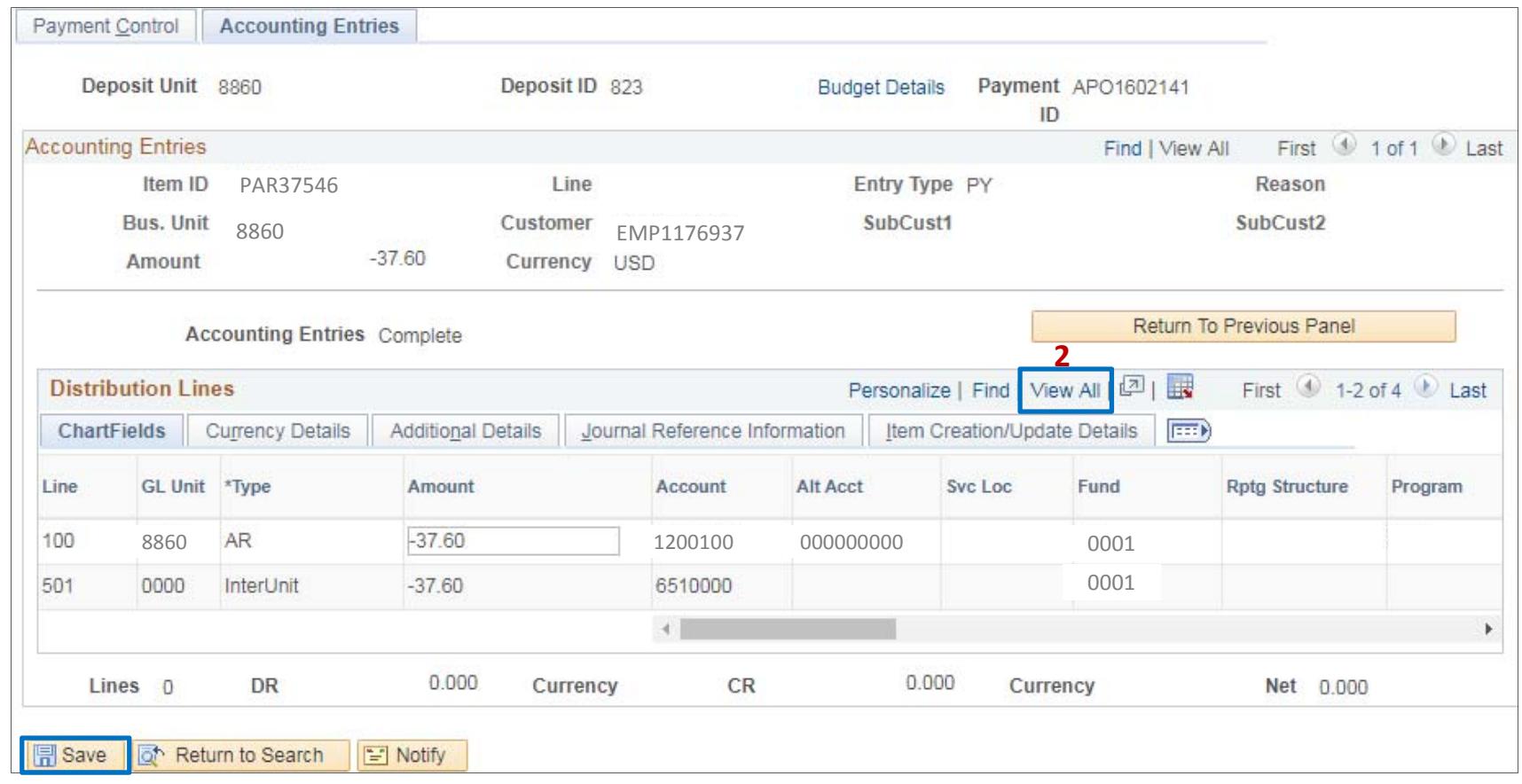

Submit the Batch Header Sheet and supporting documents to the **AR Payment Approver** to approve the transaction.

See AR‐7 – Approve SCO Collection of PAR